# Microsemi FPGA開発方法 2 LiberoSocの使い方

1

### 1. LiberoSocの起動

#### 新規プロジェクト作成を押す。

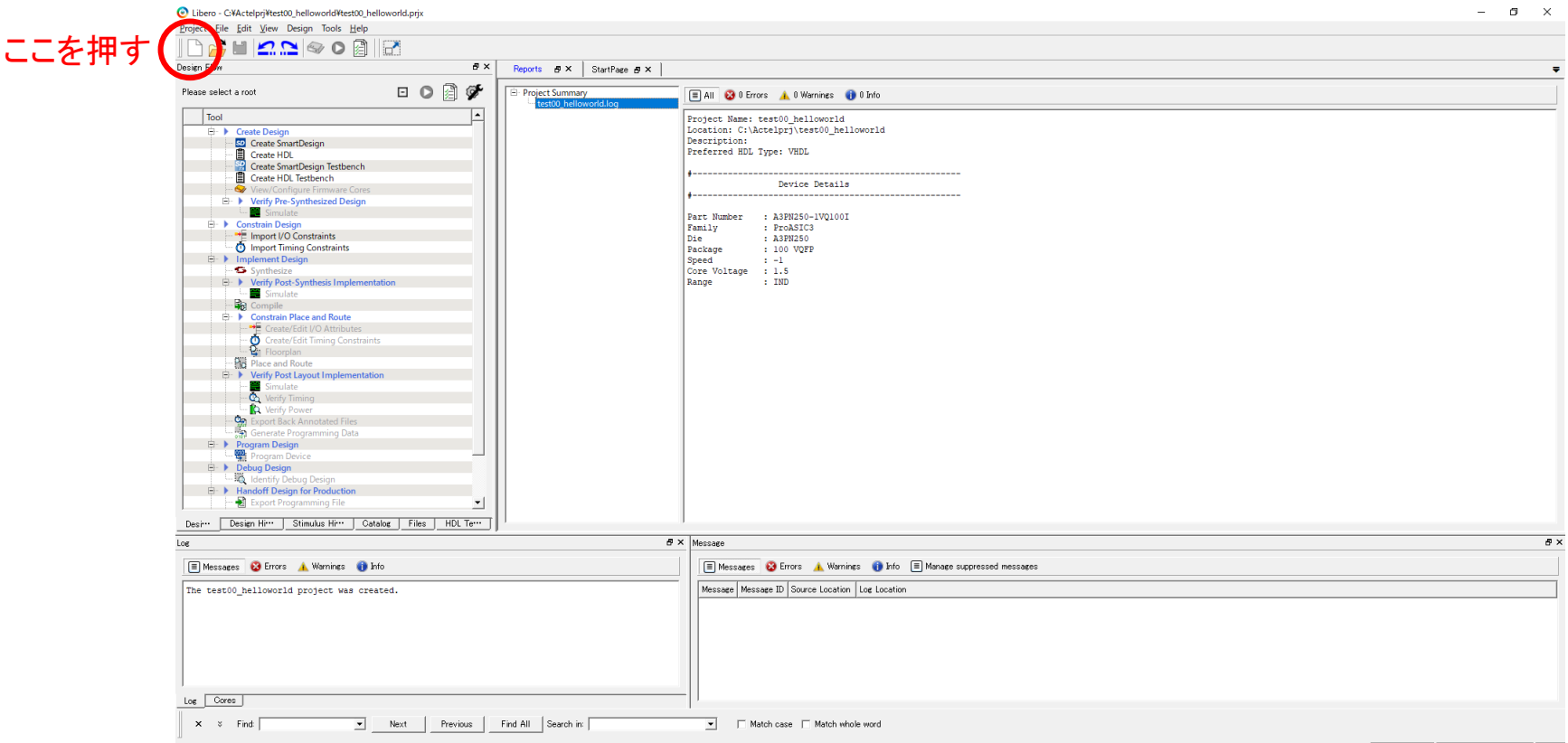

- Fam: ProASIC3 Part: A3PN250-1VQ100I VHDL
- 新規プロジェクトを作成するには、LiberoSocの左上にある白紙アイコンをクリック する。

2. プロジェクト生成ウィザード

#### プロジェクト名を入力する。

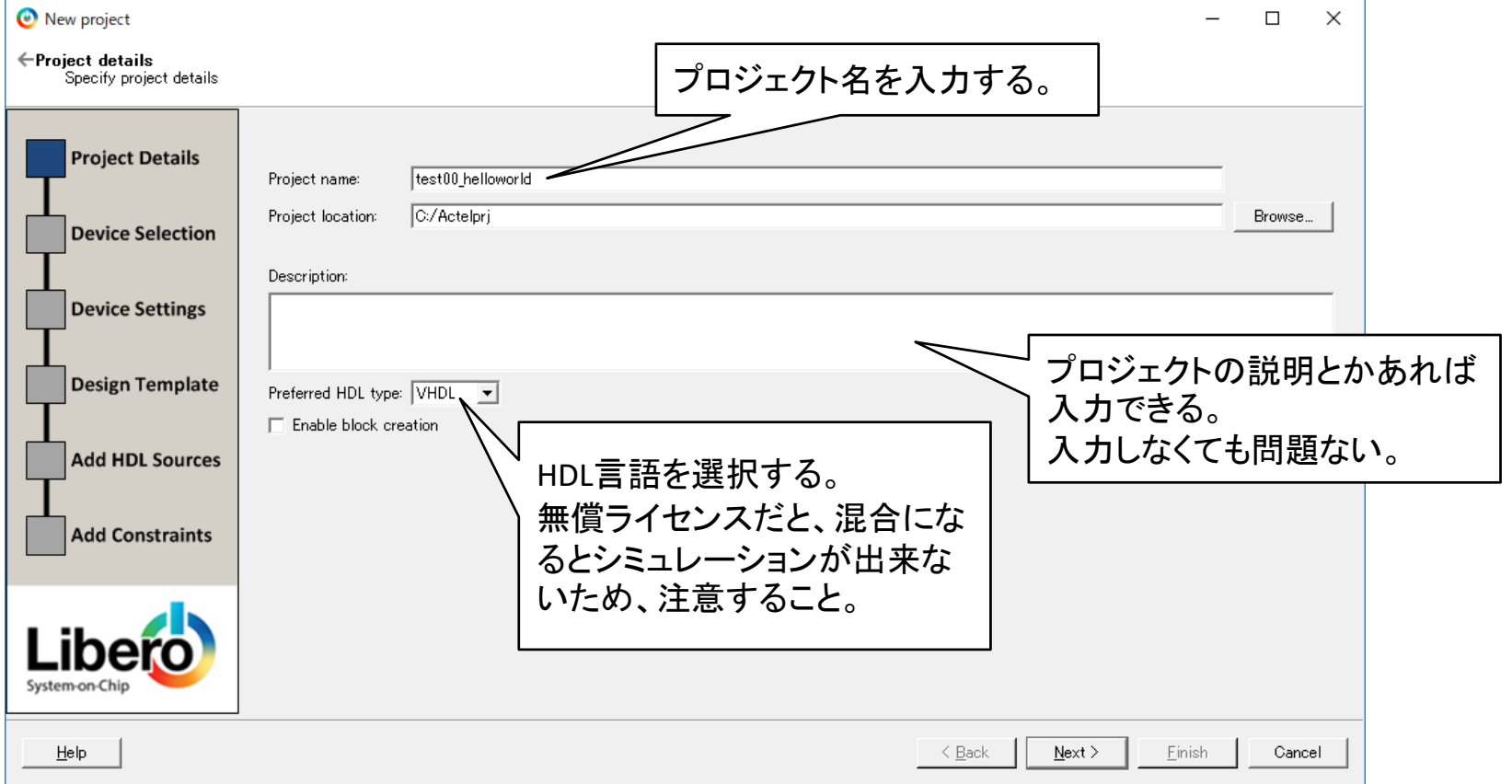

- プロジェクト名を入力する。プロジェクトはフォルダで生成される。
- プロジェクトフォルダは、プロジェクトファイル及び複数のフォルダから構成される。

設定したら「Next」を押す。

3. プロジェクト生成ウィザード

#### 使用するデバイス(FPGA)を選択する。

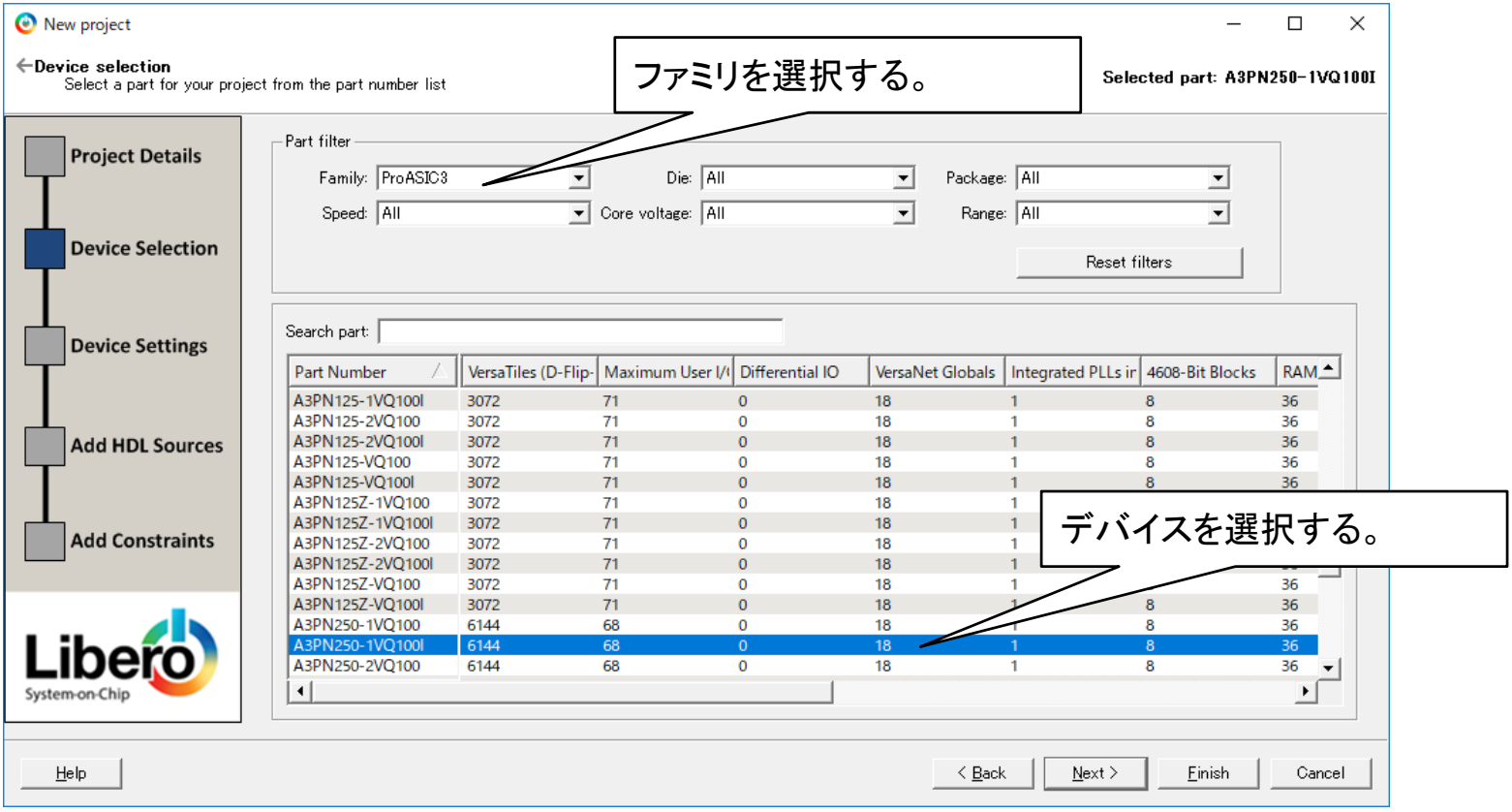

- 後でFPGAファミリを超えるデバイスの変更は出来ないので注意すること。
- 同じFPGAファミリ内であれば、後でもデバイスの変更をすることが出来る。

設定したら「Next」を押す。

# 4. プロジェクト生成ウィザード

#### FPGAのI/Oピンの設定を行う。

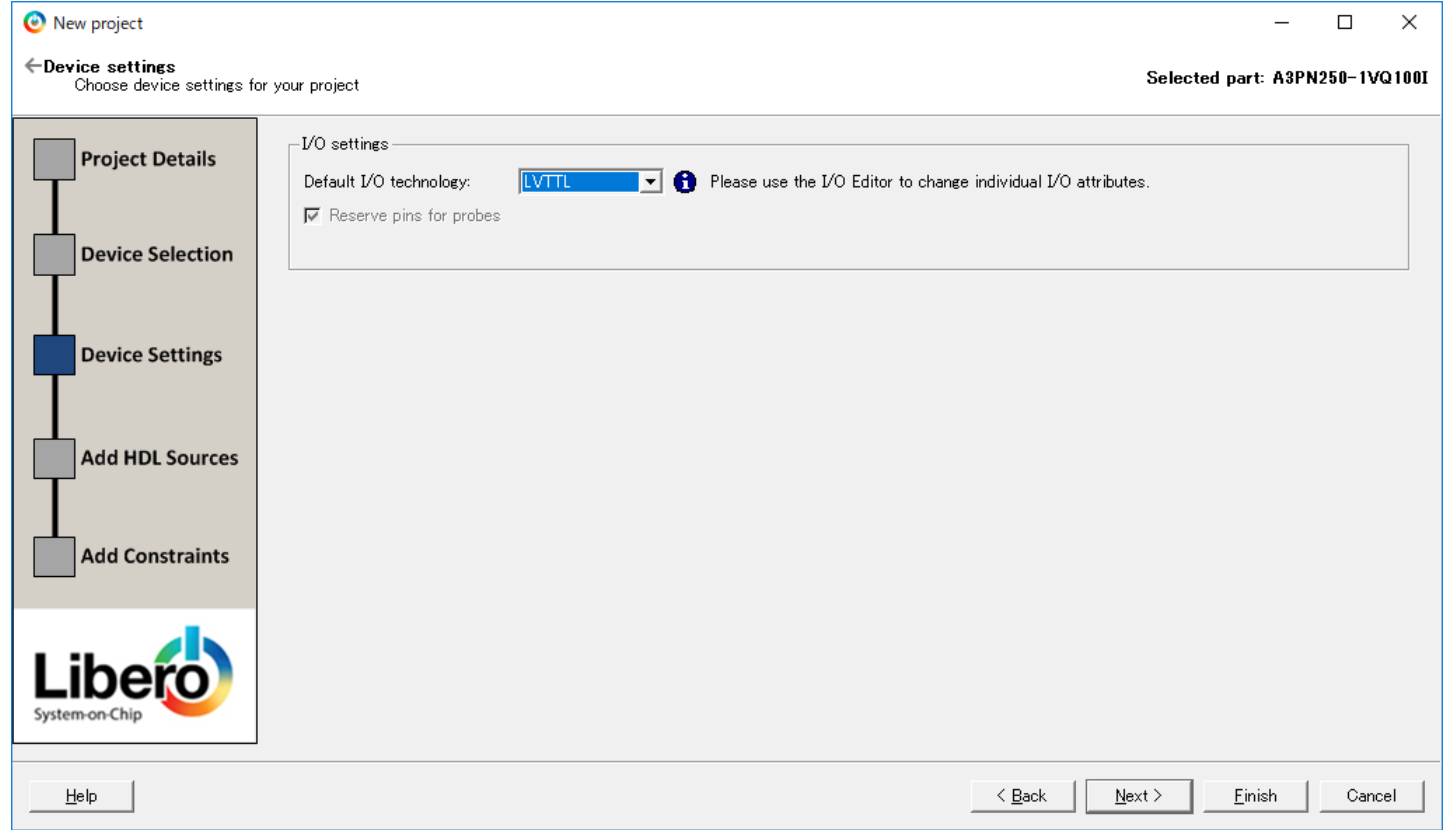

- I/Oピンの設定は後で変更可。
- とりあえず、LvTTL等にしておけばOK。

設定したら「Next」を押す。

5. プロジェクト生成ウィザード

#### HDLファイルのインポートが出来る。

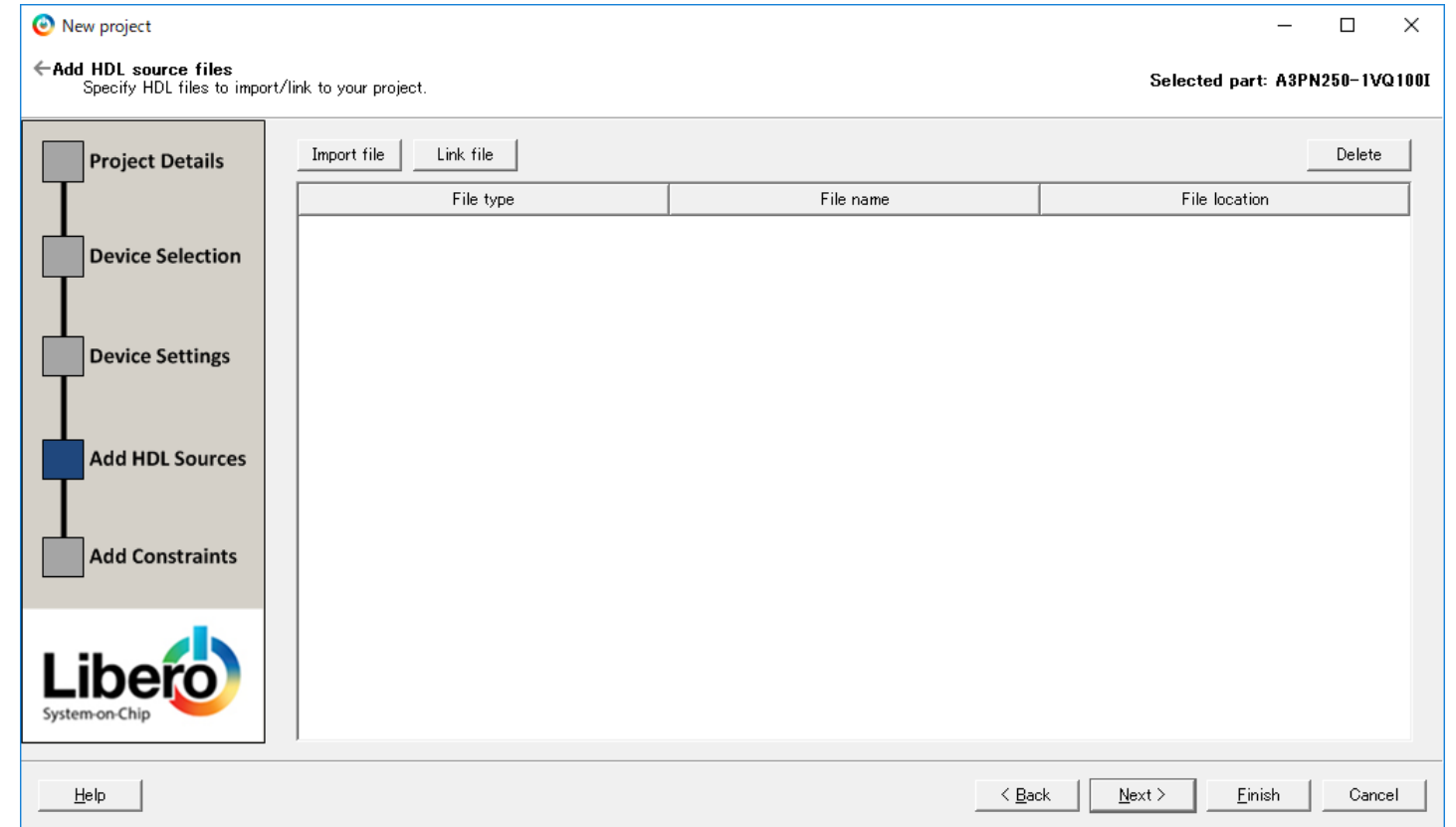

- 使用したいHDLファイルがあれば、この画面でプロジェクトにインポートすること ができる。後で、インポートすることも出来る。
- 特になければ、何もせずにそのまま「Next」でOK

6. プロジェクト生成ウィザード

#### 設定ファイルのインポートが出来る。

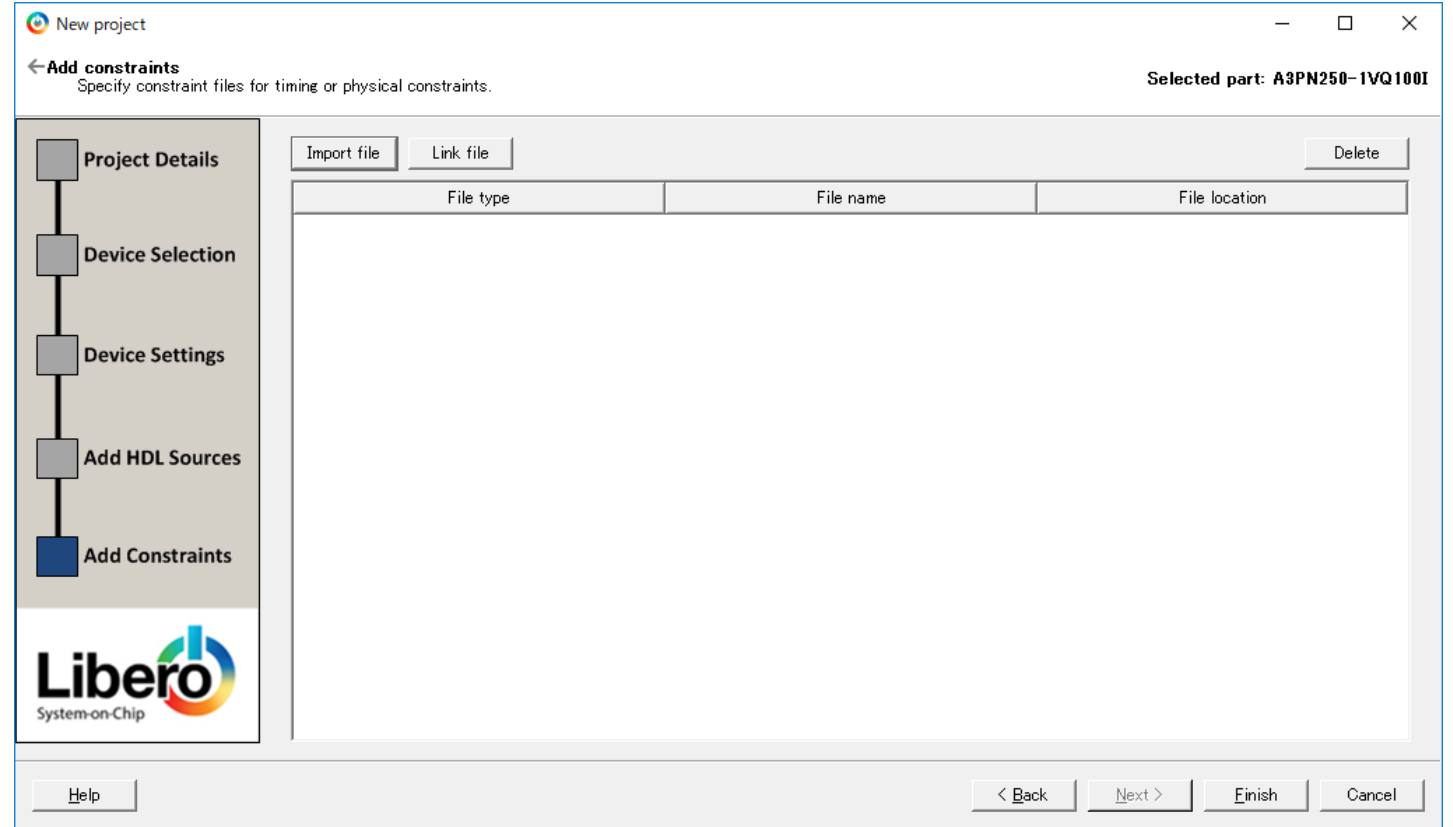

- 設定ファイルをインポートすることが出来る。後でインポートすることも出来る。
- 特になければ、何もせずにそのまま「Finish」でOK

# 7. LiberoSoc起動画面

#### 次に新規HDLファイルを生成する。

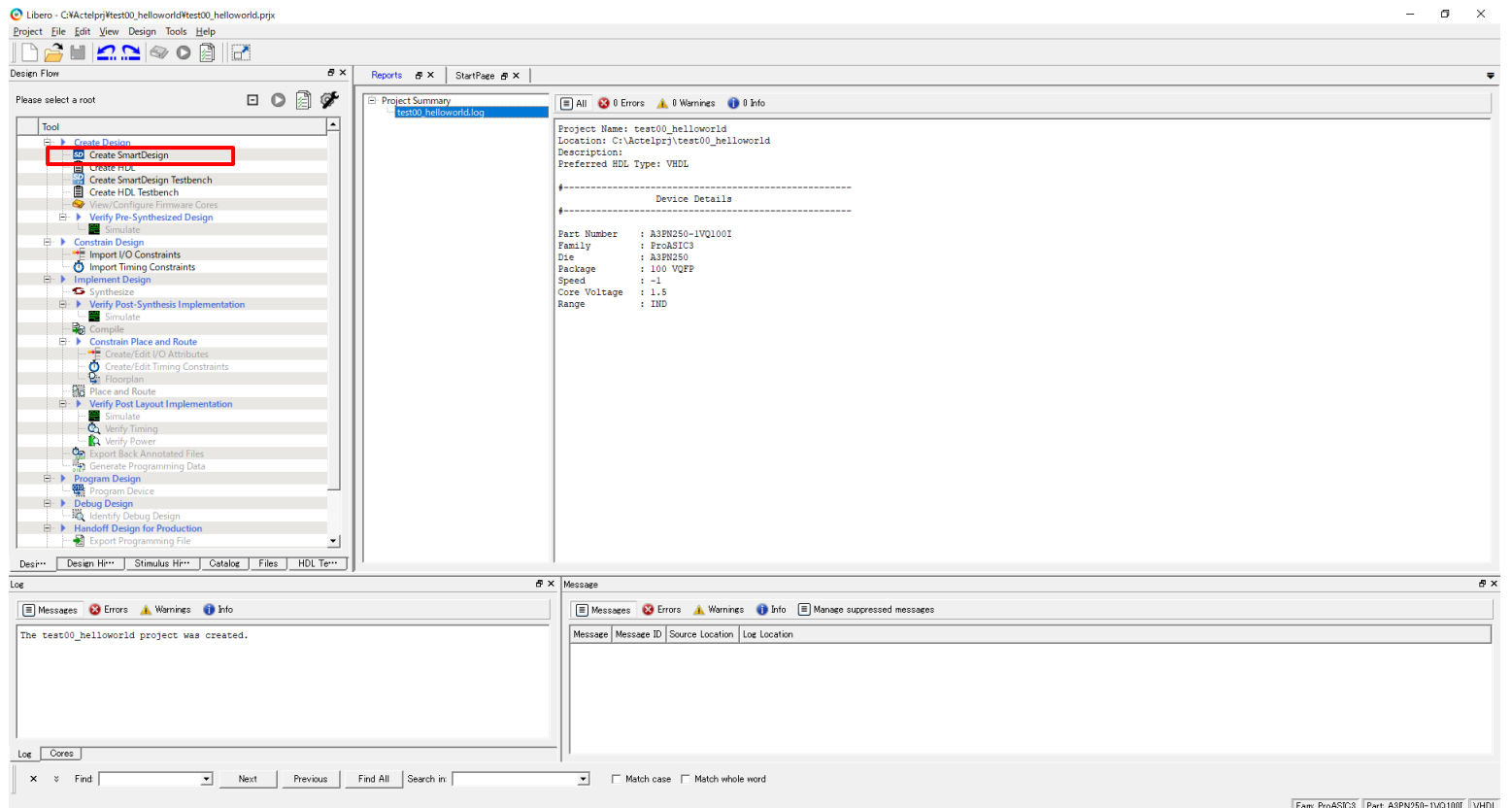

- TOP層は「Create SmartDesign」で作成することをオススメする。 SmartDesignはGUI形式で回路を接続&構成することができ、作成、変更、維持が 容易。SmartDesignでも最終的な出力はHDL言語となる(自動で生成される)。
- もちろん、手打ち(HDL言語)でTOP層を作成することも出来る。

# 8. SmartDesignによるTOP層の作成

「Create SmartDesign」をダブルクリックする。

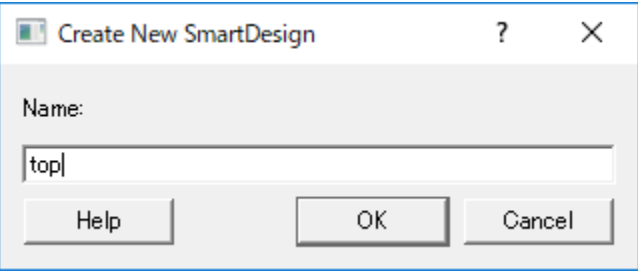

- TOP層は、TOP層であることが分かるように「top」と命名することをオススメする。 TOP層であることが明確なら、命名規則はなんでもよい。
- 入力が良ければ、「OK」を押す。

# 9. SmartDesignによる回路設計

#### 「Catalog」から使用したいIPをドラッグ&ドロップする

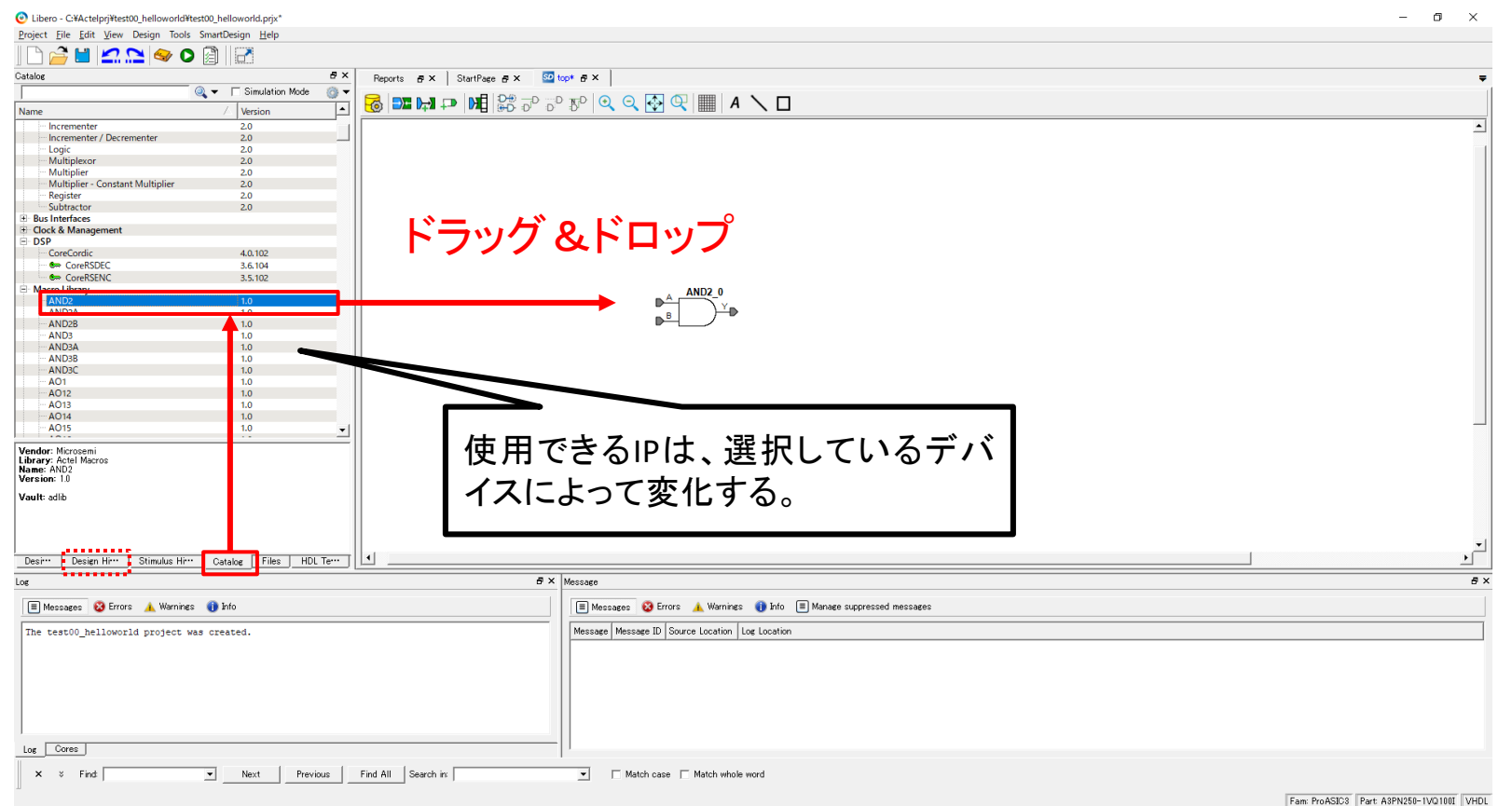

- タブ「Catalog」を選択し、使用したいIPを右の画面(TOP)にドラッグ&ドロップする。
- 上記では、「MacroLibrary>AND2」をドラッグ&ドロップしている。
- TOP(SmartDesign)へは、Catalogからだけなく、自身で作成したHDLもドラッグ& ドロップ(入力)することが出来る。

## 10. SmartDesignによる回路設計

#### 回路にポートを追加する。

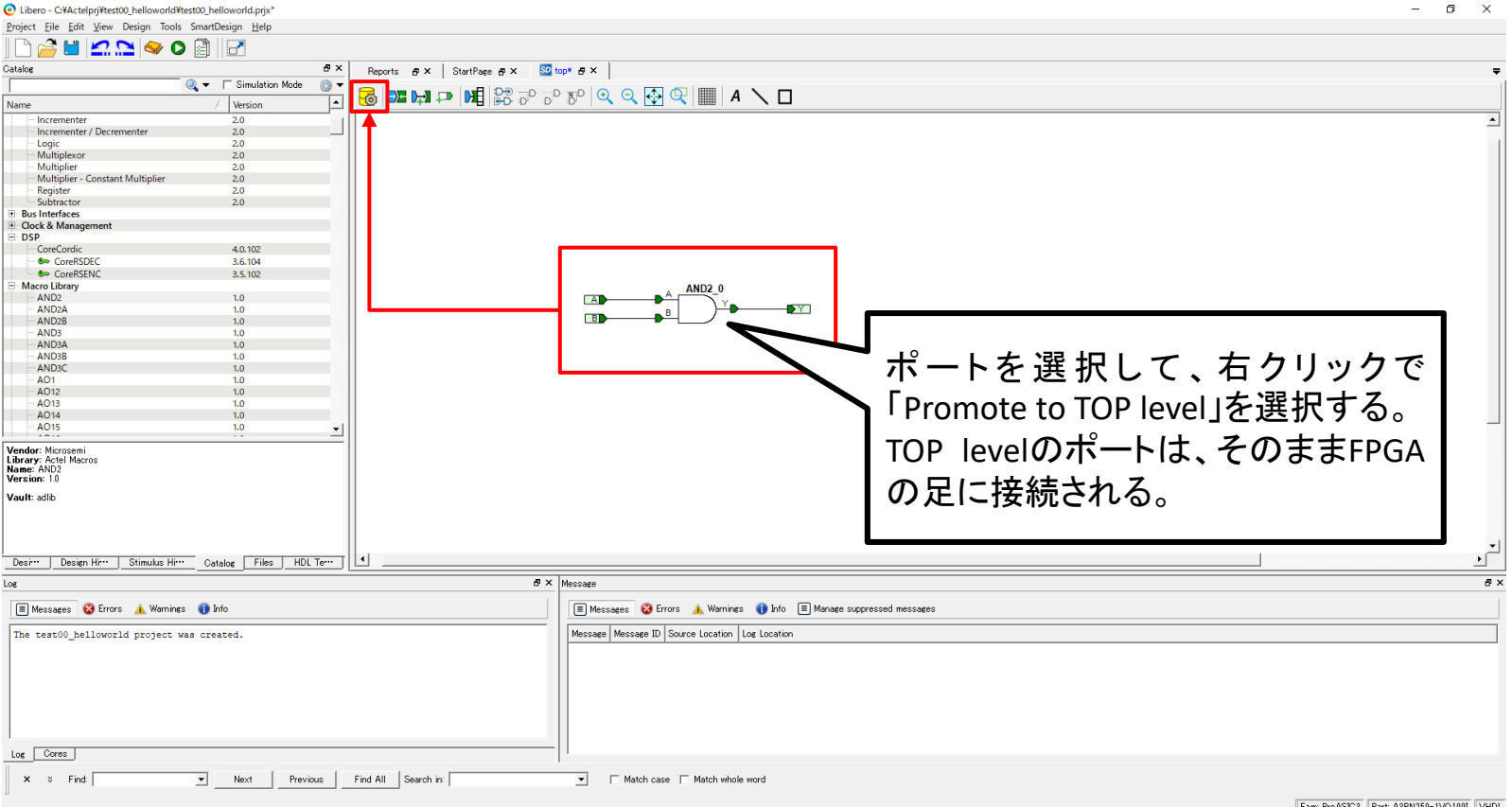

- 回路同士の接続やポートを接続する。
- 上記の例では、A、B、Yに「Promote to TOP Level」を選択し、ポートに接続する。
- ポートを追加したら、左上の「Generate comp…」をクリックする。作成したTOP層 のHDLファイルが生成される。

## 11. 論理合成

#### 「Synthesize」を右クリックで「Run」を選択する。

Libero - C:¥Actelpri¥test00 helloworld¥test00 helloworld.prix  $\Box$  $\mathsf{x}$ Project Eile Edit View Design Tools Help rahang orif Design Flow  $\overline{p} \times$ Reports  $B \times$  StartPage  $B \times$  So top  $B \times$ □●圓梦 top Project Summary E All @ 0 Errors A. 0 Warnings @ 0 Info test00 helloworld.loc  $\sqrt{\frac{1}{2}}$ top reports top Starting: C:\Microsemi\Libero\_SoC\_vll.8\SynplifyPro\bin64\mbin\synbatch.exe **E** ▶ Create Desig ton DataSheet vml SD Create SmartDesign Tostall: C:\Microsemi\Libero\_SoC\_vll.8\SynplifyPro top\_manifest.txt Hostname: Create HDL **HRIT** Synthesize Date: Fri Mar 08 22:15:18 2019 Create SmartDesign Testbench synplify.log Version: L-2016.09M-2 Create HDI Testhench top.srr View/Configure Firmware Cores top.areasrr Arguments: -product synplify\_pro -licensetype synplifypro\_actel -batch -log synplify.log top\_syn.tcl run\_options.txt ProductType: synplify pro Simulate A ⊧ C License checkout: synplifypro actel Import I/O Constraints License: synplifypro actel node-locked <sup>1</sup> Import Timing Constraints Licensed Vendor: actel License Option: actel\_oem  $\equiv$  5 Synthesize Running in Vendor Mode synthesis¥top\_sdc.sdc fy Post-Synthesis Implen Simulate Implementation not found: synthesis **Compile** log file: "C:\Actelprj\test00\_helloworld\synthesis\top.srr' **Constraints** synthesis¥top\_sdc.sdc Running: synthesis in foreground **E. b** Constrain Place and Route Create/Edit I/O Attributes O Create/Edit Timing Constraints Running top\_syn|synthesis **Place and Route Nerify Post Lavo** Simulate<br>
C<sub>2</sub> Verify Timing Running: compile (Compile) on top\_syn|synthesis # Fri Mar 08 22:15:18 2019 **C** Verify Powe **On Export Back Annotated Files** Running: compile\_flow (Compile Process) on top\_syn|synthesis **Generate Programming Data** gram Design # Fri Mar 08 22:15:18 2019 Program Device  $\mathbf{r}$ Running: compiler (Compile Input) on top symbour Desir Design Him | Stimulus Him | Catalog | Files | HDL Tem |  $B \times$  Message  $\overline{B}$   $\times$ Log Messages & Errors A Warnings O Info Messages C Errors A Warnings C Info E Manage suppressed messages  $\vert$   $\vert$ The test00 helloworld project was created. Message Message ID Source Location | Log Location OInfo: 'top' was generated. Open datasheet for details Design Entry OInfo: 'top' manifest file 'C:/Actelprj/test00\_helloworld/component/work/top/top\_manifest.txt' SmartDesign Check 'top' was generated successfully Open datasheet was successfully generated. Implementation<br>
El Synthesis [top] (16 Info(s)) OInfo: Active implementation is 'synthesis' Please refer to the log file for detail top.sm Starting Synplify Pro ME... Running in 64-bit mode  $ton.srr(11)$ Synthesis completed. Setting time resolution to p **CD720** std.vhd(146)  $top.srr(18)$ Top entity is set to top. top.vhd(17)  $top.srr(19)$  $Log \ \overline{\ \ \text{Cores} \ \ }$ Next | Previous | Find All Search in:  $x \times$  Find Match case | Match whole word

Fam ProASIC3 Part A3PN250-1VQ100I VHDL

- 作成した回路が合成される。上記のような緑色チェックになればOK。
- エラーが出た場合は、メッセージをよく確認する。ポートの接続やHDLのコードを よく確認する(文法的にはよくても実現不可能な回路の場合はエラーとなること がよくある)。

### 12. テストベンチの作成

#### 次にシミュレーション用のHDLファイルを生成する。

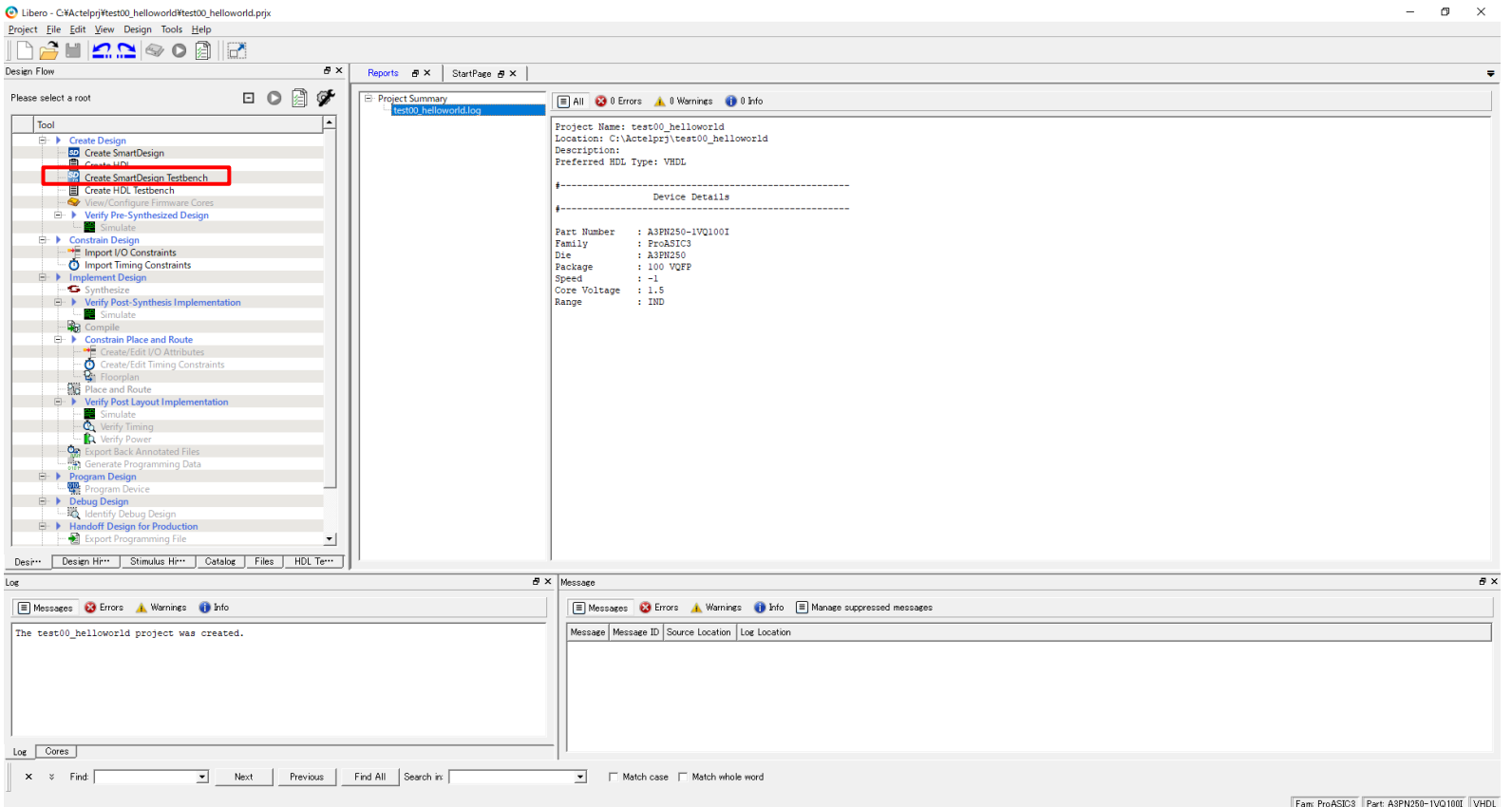

- テストベンチのTOP層は、「Create SmartDesign Testbench」で作成することをオス スメする。
- ダブルクリックする。

### 13. テストベンチの作成

「Create SmartDesign Testbench」をダブルクリックする。

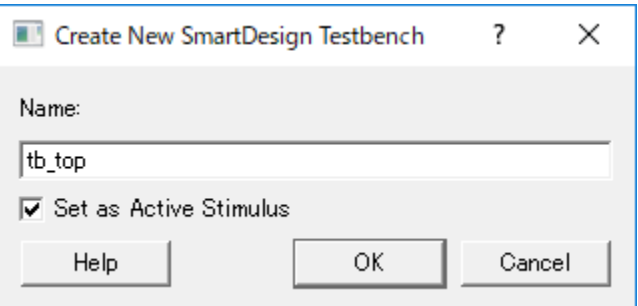

- テストベンチのTOP層は、TOP層であることが分かるように「tb\_top」と命名するこ とをオススメする。テストベンチであることがわかれば、命名規則はなんでもよい。
- 入力が良ければ、「OK」を押す。
- テストベンチは複数作成し、シミュレーションしたいものをその都度、選択するこ とが出来る。

### 14. テストベンチの作成

#### 作成した回路が表示されるので入力を模擬する。

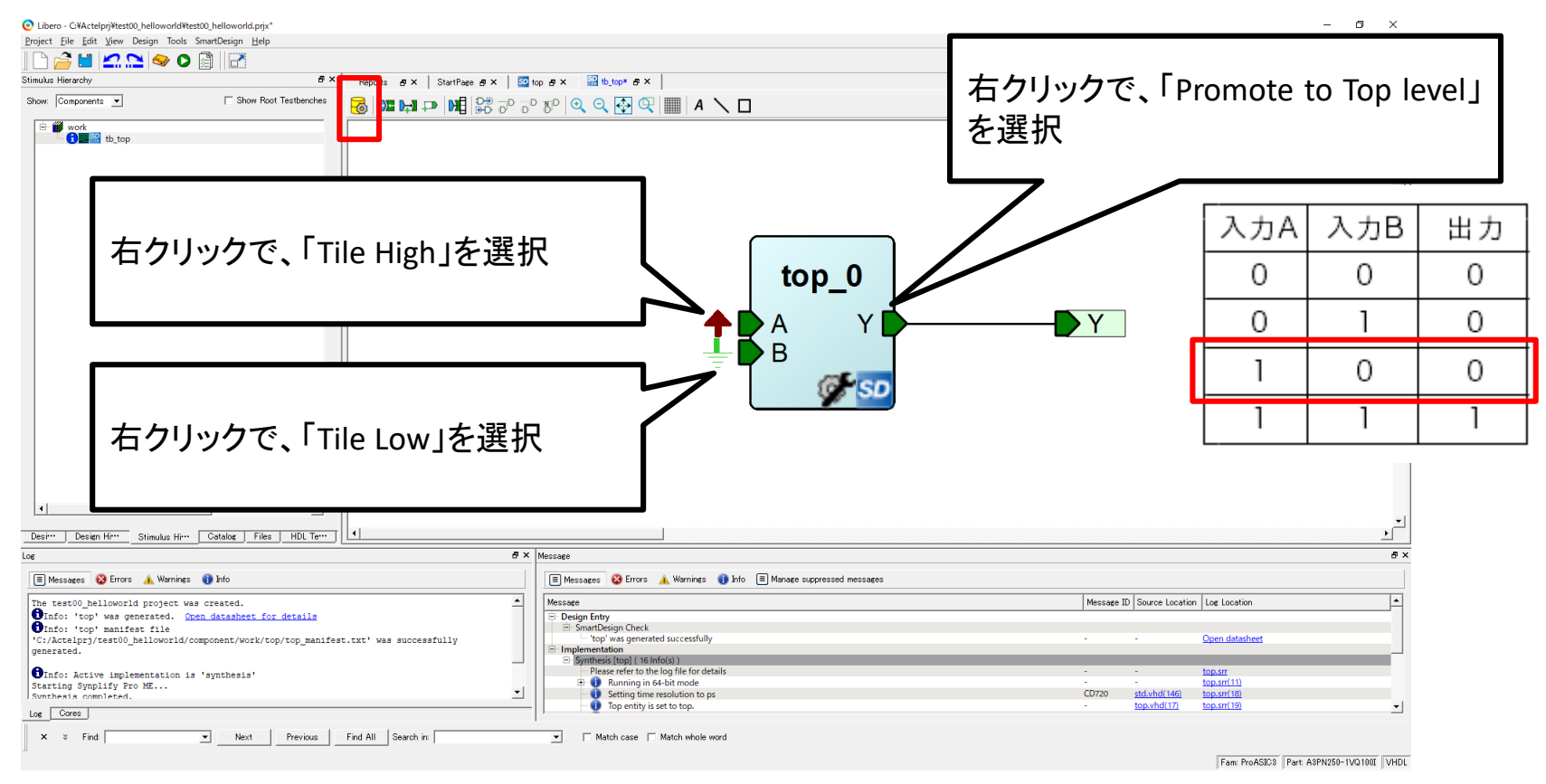

- A=1、B=0の入力し、出力が0になることを確認する。
- 設定が完了したら、「Generate comp…」を押し、テストベンチを生成する。

### 15. ModelSimの起動

#### 「Simulate」をダブルクリックする。

Libero - C:¥Actelpri¥test00 helloworld¥test00 helloworld.prix'  $\Box$  $\mathsf{x}$ Project Eile Edit View Design Tools Help natiano aik Design Flow  $\overline{p} \times$ Reports  $B \times$  StartPage  $B \times$  SO top  $B \times$ □●圓梦 top Project Summary E All @ 0 Errors A. 0 Warnings @ 0 Info test00 helloworld.loc  $\sqrt{10}$ top reports **E** top Starting: C:\Microsemi\Libero\_SoC\_vll.8\SynplifyPro\bin64\mbin\synbatch.exe **E** ▶ Create Desig ton DataSheet vml SD Create SmartDesign Tostall: C:\Microsemi\Libero\_SoC\_vll.8\SynplifyPro top\_putasinccum Hostname: Create HDL **HRIT** Synthesize Fri Mar 08 22:15:18 2019 Date: Create SmartDesign Testbench synplify.log Version: L-2016.09M-2 Create HDI Testhench top.srr View/Configure Firmware Cores top.areasrr Arguments: -product synplify\_pro -licensetype synplifypro\_actel -batch -log synplify.log top\_syn.tcl nun\_options.txt ProductType: synplify pro Simulate  $F: F \subset C$ License checkout: synplifypro actel Import I/O Constraints License: synplifypro actel node-locked mport Timing Constraints Licensed Vendor: actel  $\mathbb{R}$  . As License Option: actel\_oem Synthesize Running in Vendor Mode **Constraints** Synthesis¥top\_sdc.sdc Simulate Implementation not found: synthesis log file: "C:\Actelprj\test00\_helloworld\synthesis\top.srr' Constraints Synthesis¥top\_sdc.sdc Running: synthesis in foreground **E. b** Constrain Place and Route Create/Edit I/O Attributes Desire/Edit Timing Constraints Running top\_syn|synthesis **Place and Route** Verify Post Lavo Simulate<br>
C<sub>2</sub> Verify Timing Running: compile (Compile) on top\_syn|synthesis # Fri Mar 08 22:15:18 2019 **C** Verify Powe **On Export Back Annotated Files** Running: compile\_flow (Compile Process) on top\_syn|synthesis **Generate Programming Data** gram Design # Fri Mar 08 22:15:18 2019 Program Device  $\mathbf{r}$ Running: compiler (Compile Innut) on top syntavethesi Desir Design Him | Stimulus Him | Catalog | Files | HDL Tem |  $B \times$  Message  $\overline{B}$   $\times$ Log Messages & Errors A Warnings O Info Messages C Errors A Warnings C Info E Manage suppressed messages Message ID Source Location | Log Location ⊡ The test00 helloworld project was created. Message Onfo: 'top' was generated. Open datasheet for details Design Entry OInfo: 'top' manifest file 'C:/Actelprj/test00\_helloworld/component/work/top/top\_manifest.txt' SmartDesign Check 'top' was generated successfully Open datasheet was successfully generated. Implementation<br>
El Synthesis [top] (16 Info(s)) OInfo: Active implementation is 'synthesis' Please refer to the log file for detail top.sm Starting Synplify Pro ME... Synthesis completed. Running in 64-bit mode  $ton.srr(11)$ Setting time resolution to p **CD720** std.vhd(146)  $top.srr(18)$ Top entity is set to top. top.vhd(17)  $top.srr(19)$  $Log \ \overline{\ \ \text{Cores} \ \ }$ Next | Previous | Find All Search in:  $x \times$  Find Match case | Match whole word

Fam ProASIC3 Part A3PN250-1VQ100I VHDL

- テストベンチの生成(Generate comp…)が成功していること。失敗しているとモデ ルがないためエラーとなる。
- 「Simulate」をダブルクリックすると、ModelSimというシミュレーションソフトが起動 する。

### 16. ModelSimの起動画面

#### ModelSimの説明は割愛(専門本も出ているので…)

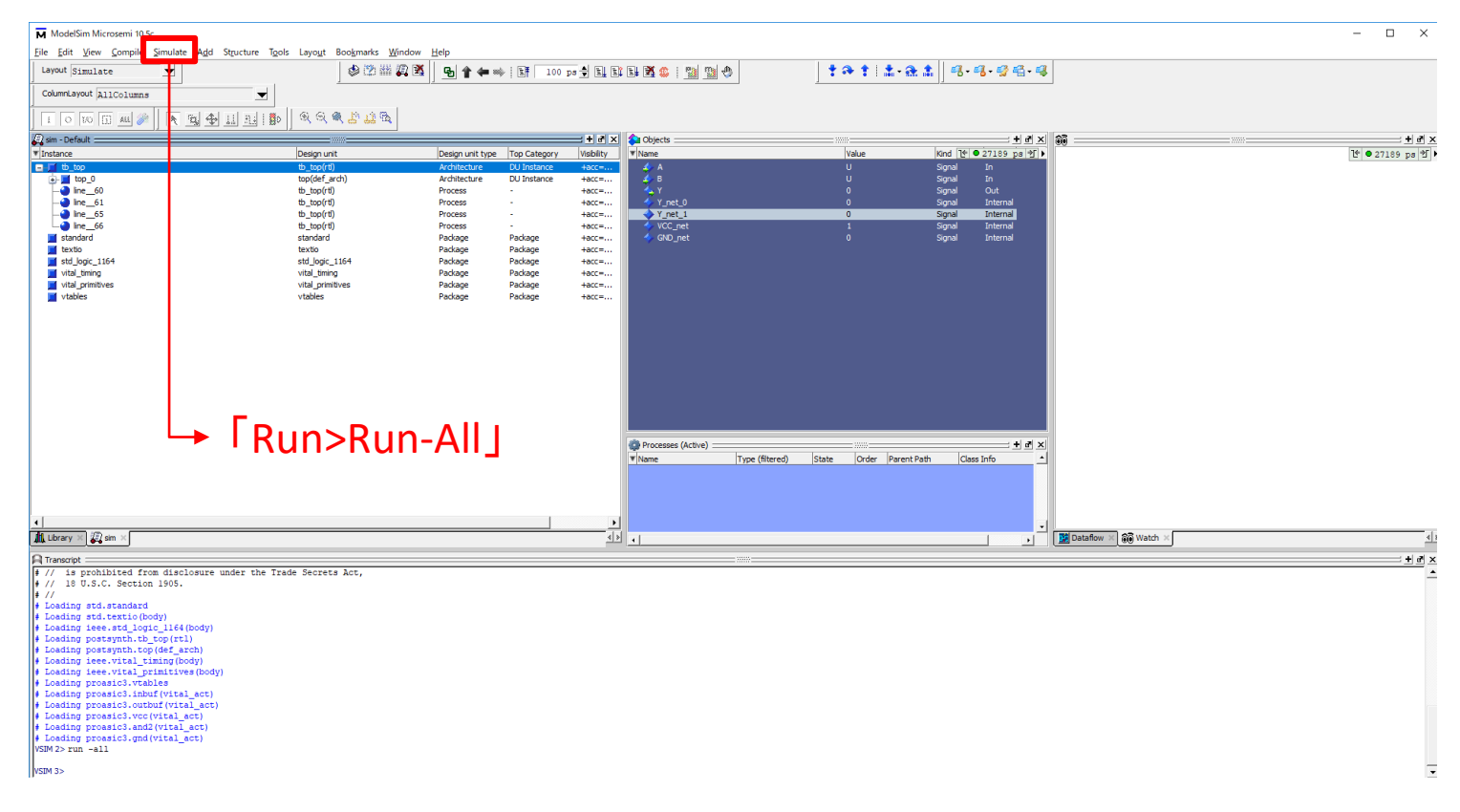

• 「Simulate」の「Run>Run-All」を選択する。

### 17. ModelSimのシミュレーション結果

#### テストベンチの出力を確認する。

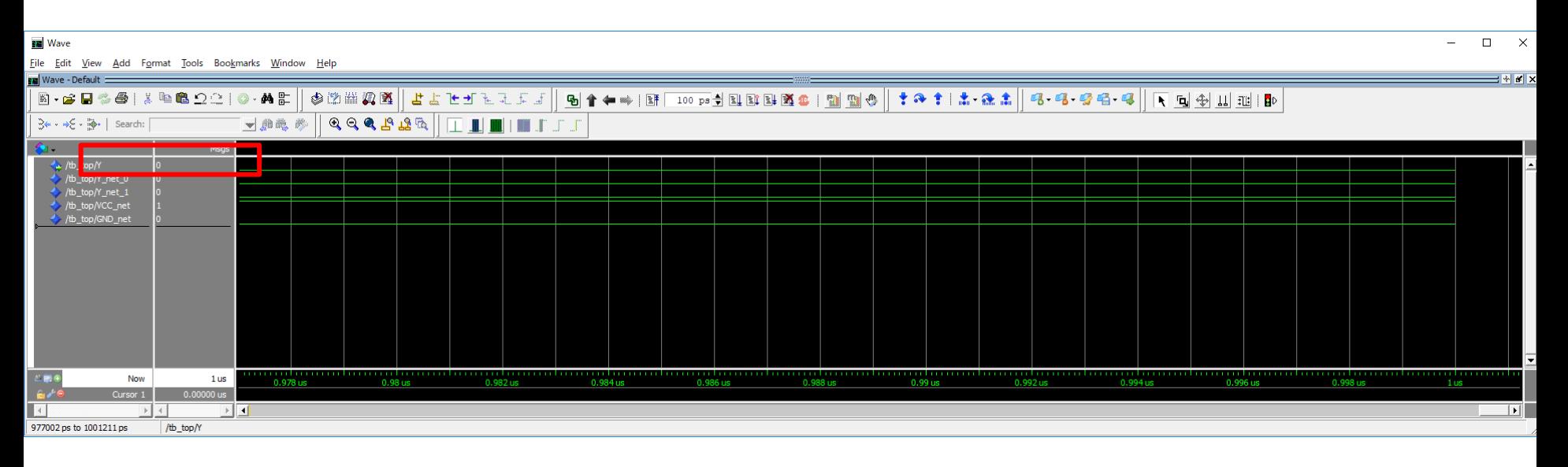

• Yの出力が0であることが確認出来る。

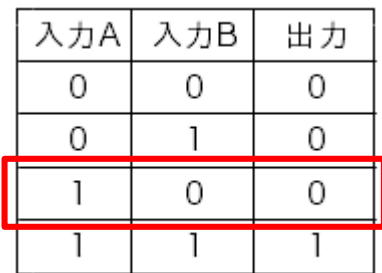